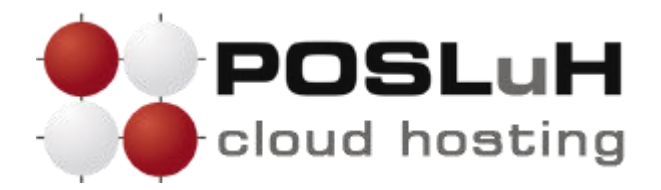

## **Upute za podešavanje e-maila u Mozilla Thunderbirdu**

## **1. KORAK**

Prilikom prvog pokretanja Mozilla Thunderbirda otvorit će se prozor "Welcome to Thunderbird".

U novom prozoru u polje "**Your Name**" unesite svoje ime ili naziv za koji želite da se prikazuje kao pošiljatelj (na slici ispod je kao primjer upisano "POSLuH Testiranje").

U polje "**Email address**" unesite svoju e-mail adresu koju želite da se prikazuje kao pošiljatelj (na slici ispod je kao primjer upisana adresa **testiranje@posluh.com.hr**).

U polje "**Password**" unesite lozinku koju smo Vam dostavili u dokumentu s pristupnim podacima e-mail adresi.

Nakon ispravnog unosa kliknite na **Continue**.

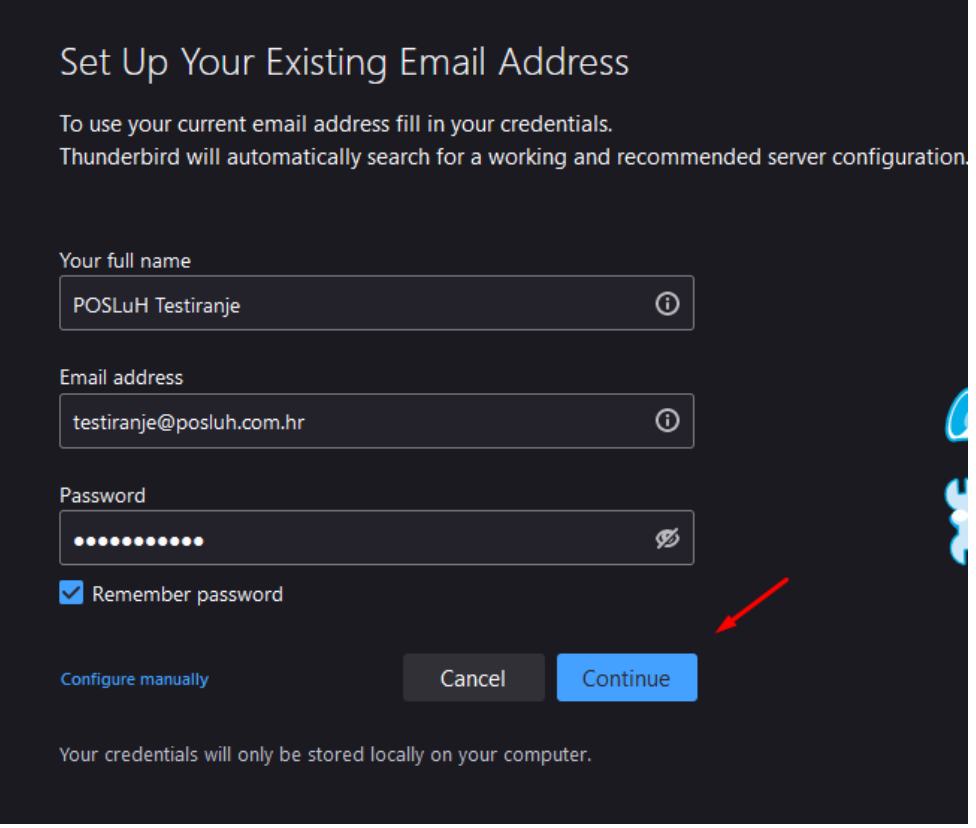

**©2022 POSLuH hosting solutions :: www.posluh.hr** 

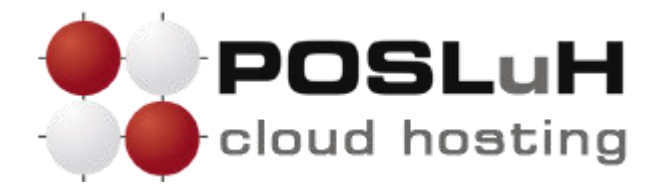

## **2. KORAK**

Thunderbird će pokušati automatski pronaći ispravne postavke, no možete ga prekinuti u traženju te kliknuti na **Configure manually**.

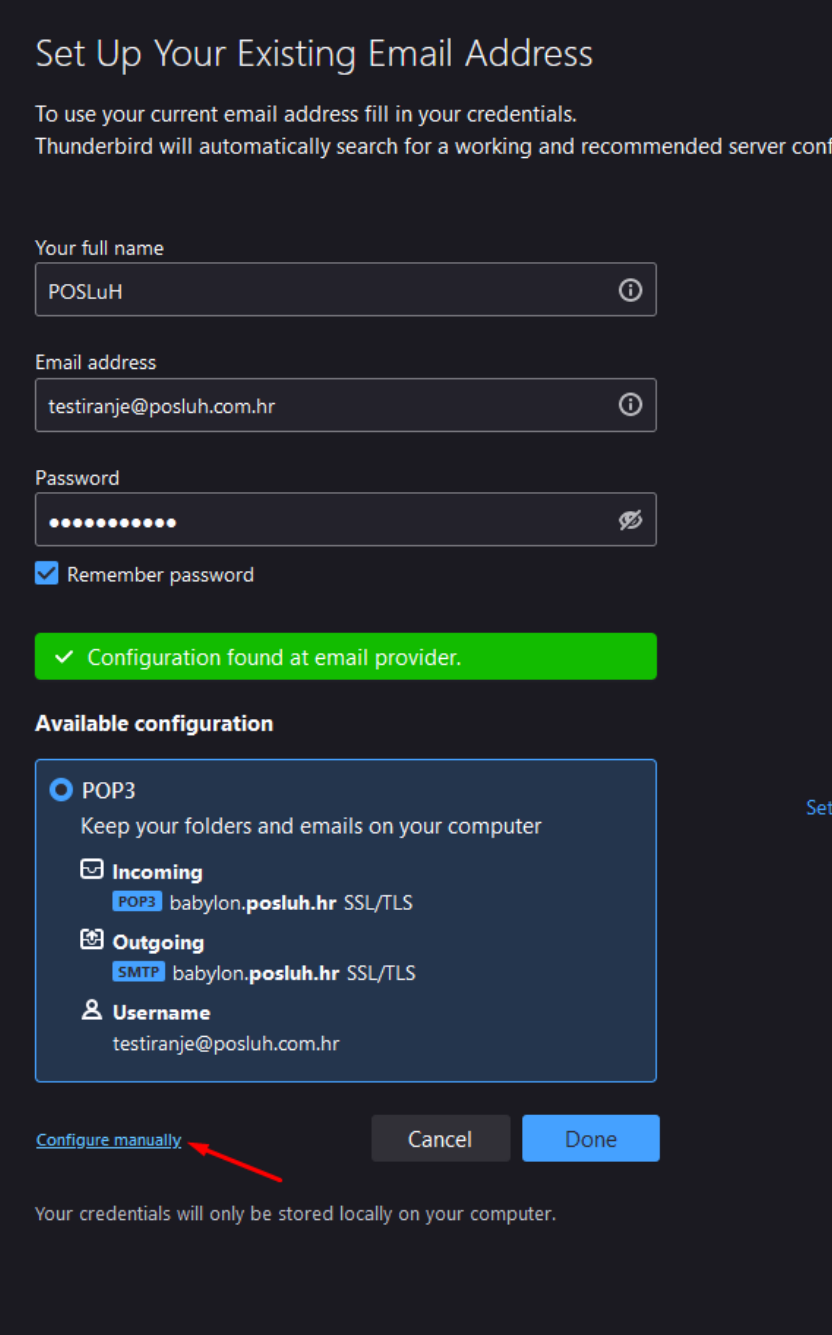

**©2022 POSLuH hosting solutions :: www.posluh.hr** 

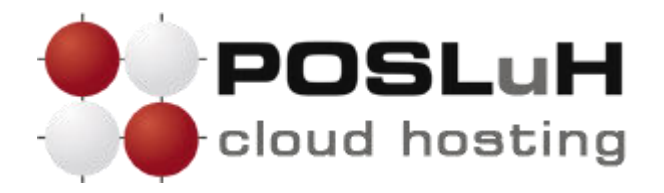

## **3. KORAK**

Potom je pod "Incoming server" potrebno iz padajućeg izbornika odabrati POP3 te unesite naziv servera koji vam je naveden u pristupnim podatcima e-mail adrese (**mail.imedomene.tld**).

Dalje je potrebno odabrati **995** za "**Port**". U padajućem izborniku pod "**Connection security**" potrebno je odabrati **SSL/TLS**, dok je pod "Authentication method" potrebno odabrati "Autodetect".

Za "**Outgoing server**" pod naziv servera unesite identičan naziv kao i u "**Incoming server**" (**mail.imedomene.tld**). Pod stavku "**Port**" unesite **465** te za "**Connection security**" ponovno odaberite **SSL/TLS**  i "**Autodetect**" pod stavkom "**Authentication method**".

U posljednja polja pod nazivom "**Username**" unosite puno ime e-mail adrese (na slici ispod je kao primjer upisana adresa **testiranje@posluh.com.hr**).

Unosom korisničkog imena završen je unos potrebnih podataka te se e-mail account kreira klikom na Re-test zatim na Done.

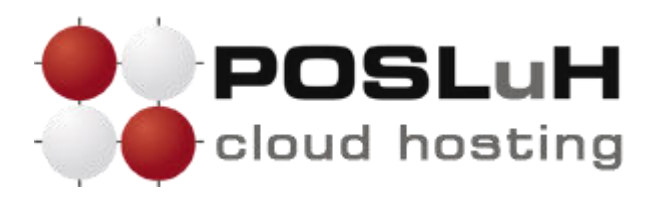

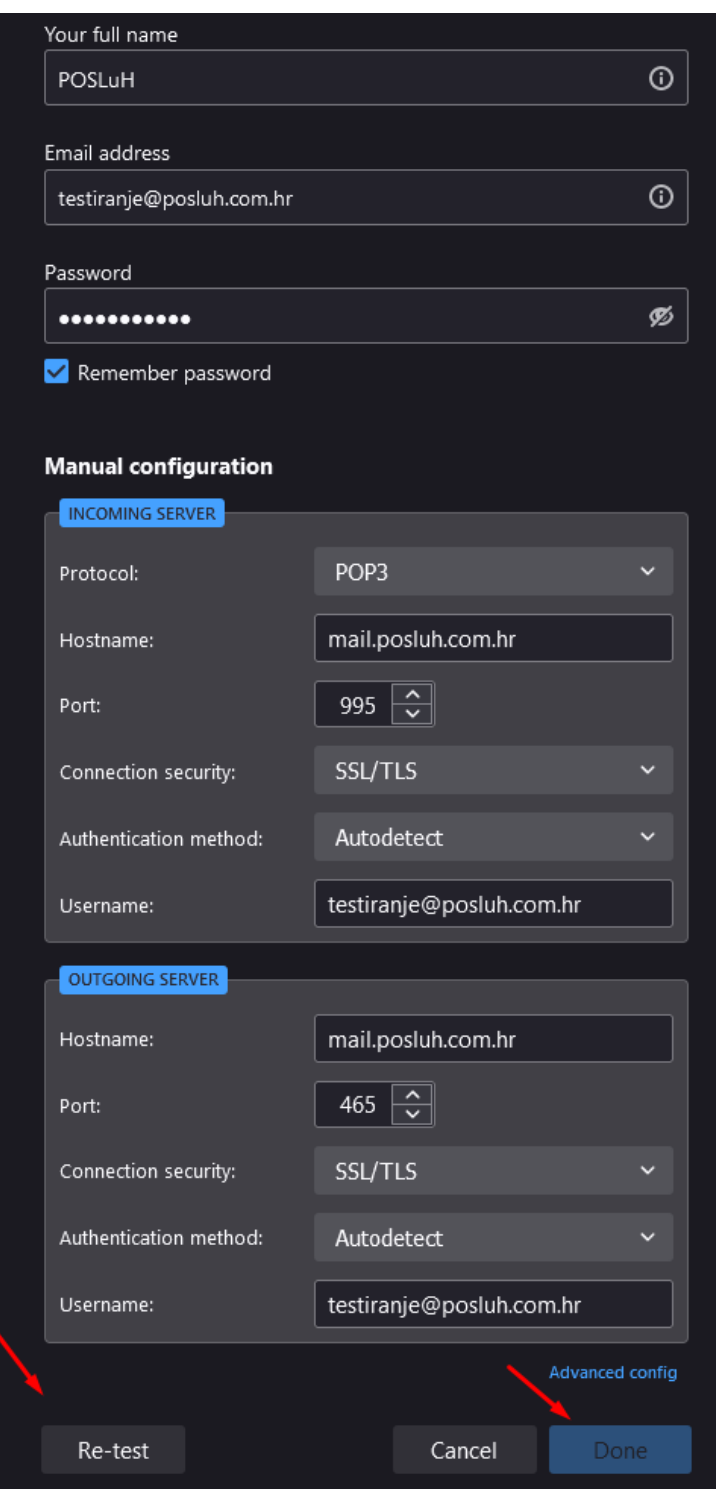

**©2022 POSLuH hosting solutions :: www.posluh.hr**